### Overview

This 5 minute guide can be used to configure the NuVu Query Suite to place you in a position to begin immediately evaluating the power and flexibility of the product when used with a Progress database. In fact, if you chose to run the NuVuConfigWizard at the end of the NuVu Query installation procedure, this guide is irrelevant (apart from the creation of the Sports2000 demonstration database) and you should already be able to access the NuVu Query components without further reference to this guide.

This guide is aimed towards the system administrator, or power user.

All Progress installations from version 9 onwards automatically include a sample database, named **Sports2000** that is referenced throughout the Progress documentation. The NuVu Query Suite has been pre-configured to use this sample database (in single-user mode). A few queries have been written within the NuVu Query Designer that access the database directly, and demonstrate features of the Query Suite.

# It is assumed that you have already performed the installation of the NuVu Query Suite – including the Firebird database installation.

At the end of the NuVu Query Suite installation, you would have been asked to run the NuVuConfigWizard which asks a few simple questions as to the location of your Progress installation folder and a few other items. This Quick Start guide assumes that you advised a Progress installation folder of "C:\OpenEdge" but obviously you can have the installed Progress installation in any folder – so if different to this, please substitute the name accordingly. The NuVuConfigWizard will automatically change the default 'nuvuquery.ini' file as per the advised settings, so under normal circumstances you should be up and running with NuVu Query automatically.

This guide covers the following steps that should be performed in the prescribed sequence:

- 1. Creating the sample Progress Sports2000 database
- 2. Configuring the NuVu "Progress" Adapter
- 3. Editing the NuVuQuery.ini file
- 4. Running the sample "Customer Orders" query from within the NuVu Query designer

#### 1. Creating the sample Progress Sports2000 database

The NuVu Query Repository is already configured to use a copy of the Progress **Sports2000** database as shipped as standard with the Progress products from Version 9 onwards. There is an assumption that this database resides in the C:\Temp folder and is named Sports2000.

- **a.** Ensure that you create C:\Temp if it does not already exist.
- b. Invoke the Progress Environment utility (ProEnv) from your installed Progress program group. This is normally achieved by clicking on the Start -> All Programs -> Progress Vx.xx -> ProEnv menu options of Windows (replacing the x.xx with your version of Progress).

An MS-DOS window will open – and Progress will ensure that the environment has been properly set.

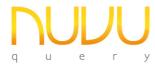

- c. Type "prodb c:\temp\Sports2000.db Sports2000" into the MS-DOS window and then press ENTER. After a few seconds you should receive the confirmation message that the Sports2000 database has been created successfully.
- **d.** Close down the MS-DOS window.

#### 2. Configuring the NuVu "Progress" Adapter

The Progress Adapter is a Progress 4GL program that is responsible for connecting to the appropriate databases, supplying the queries to them, and delivering the results back to the NuVu Query engine.

The configuration of this adapter is normally done for you (as long as you choose to run the 'ConfigureNuVu' option at the end of the installation of the NuVu Query Suite.

- **a.** Open the NuVu Repository Tool (dbRepository.exe).
- **b.** Click the 'Options' toolbar button (yellow folder with tick-marks inside it) to invoke the options dialog window. Click the 'Broker Connection' tab so that it displays the broker settings editor, as shown here:

| Repository Options                                                                                                    | X      |
|----------------------------------------------------------------------------------------------------|--------|
| Broker Connection Miscellaneous Defaults Licence Info                                                                                                    |        |
| [Settings]<br>NumBrokers=1<br>CheckBrokerSeconds=20                                                                                                    | *      |
| [Broker1]<br>ProgressInstallDir=C:\DLC10<br>ProgressAdapter=C:\NuVuQuery\socketbroker_v10.r<br>NumServers=2<br>BrokerPort=3334<br>LogFolder=c:\temp<br>OtherSettings=-b -Mm 16384 |        |
|                                                                                                    | -      |
| Start Stop Services View Service Log View Broker Logs                                                                                                    |        |
| <b>0</b> Save                                                                                                    | Cancel |

**c.** Advise/Amend the details as follows:

#### NumBrokers=<number>

This sets the number of Brokers that you wish to start. In most cases, advising NumBrokers=1 is sufficient. For each Broker, you will need a separate [Broker] section – as shown in the example above, there is a [Broker1] for the first broker.

#### CheckBrokerSeconds=<secs>

Advise the number of seconds that will elapse between checks made from the NuVu Query Service to ensure that the Broker is still running. If the Broker stops for any reason, then the NuVu Query Service will attempt to restart it. 20 seconds is a good default.

#### ProgressInstallDir=<dir>

Advise the Progress V9/V10 installation folder here. This is the folder into which the Progress OpenEdge product has been installed.

To determine your current version of Progress, click **Start -> All Programs -> Progress Vx.xx -> Config** menu options of Windows (replacing the x.xx with your version of Progress. The menu item may also be called **OpenEdge**, in the case of V10+ of Progress), you should see a screen similar to the following:

| connyuration rife . | c:\dlc91b\progress.cfg   |   |      |
|---------------------|--------------------------|---|------|
| Product Name:       | Workgroup Database       | ^ |      |
| Installation Date:  | Thu Oct 30 09:57:39 2003 |   | More |
| User Limit:         | 5                        |   |      |
| Expiration Date:    | None                     |   |      |
| Serial Number:      | 003278640                |   | Quit |
| Control Numbers:    | Z8ASS - XQZTN - MMGYJ    |   |      |
| Version Number:     | 9.1D                     |   |      |
| Machine Class:      | КВ                       |   | Help |
| Port Number:        | 31                       |   |      |
| Product Name:       | WebSpeed Trans Svr       |   |      |
| Installation Date:  | Thu Oct 30 09:57:39 2003 |   |      |
|                     |                          |   |      |

Look for the "Version Number:" line - it will tell you if you are running version 9 or 10 - as highlighted in the above example it is version 9 (9.1D). At the same time, at the top of the window, you will see the installation folder (c:\dlc91b in the screen-shot above). This is the folder that needs to be advised into the editor.

#### ProgressAdapter=<adaptername>

Advise the full path to the nuvu socketbroker rcode. Depending on if you have version 9 or version 10 installed, replace the v9 with v10.

#### NumServers=<number>

Advise the number of servers that will be started for this Broker. Each server can process only 1 concurrent client request (to execute a query for example). However, once a single query has been executed for the client, that server then becomes available to service another user.

The general rule of thumb is to advise a number that is around 5% of your concurrent user count. So for example if you have 100 concurrent users that are using your production application, advising a number of 5 should be sufficient.

#### BrokerPort=<port>

Advise the port number (NOT name) that will be allocated to the broker here. Normally the default of 3334 is sufficient but if this port is in use by another process, then select a port that is not being used.

Also remember, the allocated servers for this Broker will be automatically allocated ports starting one greater than the advised 'BrokerPort' – so ensure this complete range of ports is available.

#### LogFolder=<folder>

Advise an appropriate folder (which MUST exist - create it manually if it does not) that will

be used to write the logfile entries for this Broker. Log entries are useful when debugging why a Broker connection is failing.

#### **OtherSettings=**<settings>

Optionally advise any additional Progress startup parameters that will be passed through to the NuVu socket Broker/Server instances. This is an advanced feature and is generally not required.

- **d.** Click the **SAVE** button in order to save the configuration. The information is written to NuVuBrokerService.ini in the NuVu install folder.
- **e.** Click the 'Services' button to invoke the Windows Services Manager, and search for the 'NuVu Broker Service' and start it.

#### 3. Edit the nuvuquery.ini file

The 'nuvuquery.ini' file is a text file that is located in the installation folder that the NuVu Query Suite was installed to. If you chose the 'ConfigureNuVu' option at the end of the NuVu Query install, then there should be no reason to edit this file. However, this document describes certain of the area's that may deserve attention if you are having issues after running the NuVu Query Designer, Repository tool or other NuVu Query tools.

#### a. [Sockets] settings

This setting should already be set, but please confirm that it contains:

#### [Sockets] CallViaBroker=yes

This instructs the Query and Repository tools that the NuVu Broker is being used to communicate between those tools and the actual database.

#### b. [Overrides] settings

There are various user defined settings that must be set here, as follows:

ConnectionServer/ConnectionPath – these only need to be changed if the NuVu Query Suite was installed to a non-default folder (ie: other than C:\NuVuQuery).

NuVuFolder – again only change this if the NuVu Query Suite was installed to a non-default folder.

EmailHost – the host name (or IP address) of your SMTP email server. This is not important at this stage, but before emailing can take place via the scheduler, this information must be updated to the .ini file.

EmailFrom/EmailErrorsTo – again not important at this stage, but advise a valid local email address for submitting emails from (and errors to).

#### 4. Running the sample "Customer Orders" query

The NuVu Query Suite comes pre-configured with the "Customer Orders" query that is designed to

run against the Sports2000 database schema.

- a. Invoke the NuVu Query Builder by clicking Start -> All Programs -> NuVu Query -> NuVu Query Tool. You will receive
- **b.** You should now receive the "Evaluation Version" message, as shown below:

| Inform | ation 🔀                                                                                                    |
|--------|----------------------------------------------------------------------------------------------------|
| Ų,     | There is no licence information within the Query Repository.<br>You have been granted an Evaluation licence |
|        | ок                                                                                                    |

This is just informing you that you are running an Evaluation version of the software. The evaluation version is the same as the registered version, except that users are not able to be added to the Query Repository, and only a maximum of 2 queries can be saved within the Query Designer. Just click the **OK** button to acknowledge the message.

**c.** You will now be presented with the Login screen, as shown below:

| ٢ | luvu Query | - Login              |                        | × |
|---|------------|----------------------|------------------------|---|
|   | <b>R</b>   | Usercode<br>Password | SYSADM                 |   |
|   |            |                      | 📃 Auto Login next time |   |
|   | 0          |                      | Login Cancel           |   |

Advise the pre-configured Usercode "**SYSADM**", and a password of "**none**" and then click the **Login** button. If the login fails, please check that your CAPS LOCK option is not enabled on your keyboard, then try again.

**d.** You will then be presented with the "Welcome" window, as shown below:

| Welcome to the NuVu Query Builder     | X         |
|---------------------------------------|-----------|
| Start a new Query Definition          |           |
| 🔯 💿 Open an existing Query Definition |           |
| More Queries                          |           |
| Customer Orders                       |           |
|                                       |           |
|                                       |           |
|                                       |           |
|                                       |           |
|                                       |           |
| 0                                     | OK Cancel |

Click the "Open an existing Query Definition" radio button, and then click the **OK** button.

**e.** You will then be presented with the standard "Select Query" window as shown below:

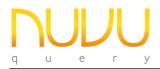

## **Quick Start Guide - Progress**

Nuvu Query Suite – August 2012

| Category           | Query Name                                                                                        | Created By      | ReadOnly | Group          |             |
|--------------------|---------------------------------------------------------------------------------------------------|-----------------|----------|----------------|-------------|
| General            | Customer Orders                                                                                   | SYSADM          | False    | Administrators |             |
|                    |                                                                                                   |                 |          |                |             |
|                    |                                                                                                   |                 |          |                |             |
|                    |                                                                                                   |                 |          |                |             |
|                    |                                                                                                   |                 |          |                |             |
|                    |                                                                                                   |                 |          |                |             |
|                    |                                                                                                   |                 |          |                |             |
|                    |                                                                                                   |                 |          |                |             |
|                    |                                                                                                   |                 |          |                |             |
|                    |                                                                                                   |                 |          |                |             |
|                    |                                                                                                   |                 |          |                |             |
|                    |                                                                                                   |                 |          |                |             |
|                    |                                                                                                   |                 |          |                |             |
|                    |                                                                                                   |                 |          |                |             |
|                    |                                                                                                   |                 |          |                |             |
|                    |                                                                                                   |                 |          |                |             |
|                    |                                                                                                   |                 |          |                |             |
|                    |                                                                                                   |                 |          |                | >           |
| <b>iller:</b> Cate | qory <alb< td=""><td>Only my queries</td><td>Ð</td><td>Select</td><td>&gt;<br/>Cancel</td></alb<> | Only my queries | Ð        | Select         | ><br>Cancel |

This window allows you to search through all defined queries. In this case there is only a single query within the Repository, so simply double-click on the "Customer Orders" query to open it.

f. The main Query window will now be updated with the selected query. Click the  $\frac{47}{7}$  ("Run Query") button to retrieve the data from the Progress database. Once the data is retrieved, the information will be shown similar to the screen below:

| File Edit Run Reports Help |                       |          |                   |         |            |               |                            |   |
|----------------------------|-----------------------|----------|-------------------|---------|------------|---------------|----------------------------|---|
| 🗅 🖏 • 🖬 🔍 🖷 🗺              | œ Ba ≵↓ 7= d          | P(2) 🛷 🚞 | 1 N N 🔮 🗔 (       | a 🛍     | 🚰 🐼 🛛 🥹    | )             |                            |   |
| Name                       | Address               |          | Address2          | Balance | City       | Comments      |                            |   |
|                            |                       |          |                   | 903.64  | Burlington |               |                            | ^ |
| Urpon Frisbee              | Rattipolku 3          |          |                   | 437.63  | Oslo       | Ship all proc | ducts 2nd Day Air.         |   |
| Hoops                      | Suite 415             |          | 40 Grove St.      | 1199.95 | Atlanta    | This custom   | er is now OFF credit hold. |   |
| Go Fishing Ltd             | Unit 2                |          | 83 Ponders End Rd | 14235   | Harrow     |               |                            |   |
| Match Point Tennis         | 66 Homer Pl           |          | Address 2         | 0.00    | Boston     |               |                            |   |
| Fanatical Athletes         | 20 Bicep Bridge Rd    |          | Levton            | 1202.66 | Montgomery | Ship C.O.D.   | . at all times.            |   |
| Aerobics valine Ky         | Peltolantie 3         |          |                   |         | Tikkurila  |               |                            |   |
| Game Set Match             | Box 60                |          |                   | 8254.00 | Deatsville | This custom   | er is back on Credit Hold. |   |
| Pihtiputaan Pyora          | Putikontie 2          |          |                   | 1242.14 | Pihtipudas | Call for shin | ping instructions.         |   |
| Just Joggers Limited       | Fairwind Trading Est  |          | Shoe Lane         |         | Ramshottom | con for ship  | ping interaction of        |   |
| Keilailu ja Biljardi       | Vattuniemenkuja 8 A   |          | Shoe Earle        | 1186.80 |            |               |                            |   |
| Surf Lautaveikkoset        | Venemestarinkatu 35   |          |                   |         | i Salo     |               |                            | ~ |
|                            | Weiternestarinkatu 33 |          |                   | 0.00    | 540        |               |                            | > |
| Orders of Customer         |                       |          |                   |         |            |               |                            |   |
| Bill To ID Carrier         | Credit Card           | Cust Num | Instructions      |         |            | Ordered       | Order Num Order Status     | 1 |
| 0 Standard Mail            | American Express      | 1        |                   |         |            | 11 Feb 1998   | 6 Shipped                  | ^ |
| 0 FlyByNight Courier       | Visa                  | 1        |                   |         |            | 27 Sep 1997   | 36 Shipped                 |   |
| 0 Standard Mail            | Master Card           | 1        |                   |         |            | 21 Nov 1997   | 79 Shipped                 |   |
| 0 Standard Mail            | American Express      | 1        |                   |         |            | 02 Mar 1998   | 177 Shipped                |   |
| 0 Walkers Delivery         | American Express      | 1        |                   |         |            | 26 Nov 1997   | 185 Ordered                |   |
| 0 UPS Ground               | Master Card           | 1        |                   |         |            | 04 Feb 1998   | 1335 Shipped               |   |
| 0 UPS Ground               | Master Card           | 1        | dfdfsdf           |         |            | 19 Sep 1997   | 1340 Ordered               |   |
| 0 UPS Ground               | Master Card           | 1        | ssdfsdfsd         |         |            | 01 Jan 1998   | 1350 Ordered               |   |
| 0 UPS Ground               | Master Card           | 1        |                   |         |            | 16 Oct 1997   | 1390 Ordered               |   |
| 0                          | Master Card           | 1        |                   |         |            | 29 Jan 1998   | 6050 Ordered               |   |
| 0                          | Master Card           | 1        |                   |         |            | 02 Mar 1998   | 6055 Ordered               | ~ |
| <                          |                       |          |                   |         |            |               |                            | > |

There are two main panes. The top pane shows the Customer rows (one row per customer) and the second pane shows the Orders of the customer that is currently highlighted in the first pane.

Clicking on any row in the Customer Pane (the top pane) will refresh the information shown in the Orders Pane (the bottom pane).

Try the various output options ( $\stackrel{[]{l}]}{=}$  Excel,  $\stackrel{[]{l}]}{=}$  CSV,  $\stackrel{[]{l}]}{=}$  XML,  $\stackrel{[]{l}}{=}$  NuVu Report) by clicking on the appropriate toolbar buttons.

Also experiment with the LC Chart option that allows you to chart the results graphically, as shown in the example below. Note you can click on the various bars and notice the

underlying grid is refreshed to the selected customer.

| Name                              | Address              | Chart of Main Grid                   |        | 1.     |        |        |          |        |        |         | -      | B        |
|-----------------------------------|----------------------|--------------------------------------|--------|--------|--------|--------|----------|--------|--------|---------|--------|----------|
| Hook, Line & Sinker               | 86 Morrison Grove    | Chart of Main Grid                   |        |        |        |        |          | _      | _      | _       |        |          |
| Tim's Sporting Goods              | 883 Joseph's Place   |                                      |        |        |        |        |          |        |        |         | L 1.   |          |
| Pedersen's Ski & Sports           | 181 BELLEVUE SO      | Hook, Line & Sinker                  |        |        |        |        |          |        |        |         | 1      | .18 %    |
| La Crosse Northwest               | 120 102ND AVE SE     |                                      |        |        | _      |        |          |        |        |         |        |          |
| Apple River Sports                | 945 US HWY           | Tim's Sporting Goods                 |        |        |        | 0.5    | 1 %      |        |        |         |        |          |
| Tht Sports                        | 108 KELLER AVE N     | Pedersen's Ski & Sports              |        |        | -      |        |          |        |        |         | ļ      |          |
| Bow Sports                        | 946 W NORTHLAND AVE  | a second second second second second | _      |        |        | 0.47   | <u>%</u> |        |        |         |        |          |
| Diamond Hitch Sports              | 18008 BOTHELL WAY SE | La Crosse Northwest                  |        |        | 1      | 0.47   | %        |        |        |         |        |          |
| Score Sportscenter                | 610 MERCER MALL      | ·                                    |        |        |        |        | 1        | 1      |        |         |        | 1        |
| Shorty's Sports Shop              | ROUTE 30 BOX 400     | Apple River Sports                   |        |        |        |        |          |        | -[     | 0.96 %  | 6      |          |
| Als Sport n Shop                  | 848 S WASHINGTON     | Trit Sports                          |        |        |        |        |          |        |        |         |        |          |
| Ais sport n snop<br>Cowboy Sports | 171 US HWY E         | in opene                             |        |        | į      | 0.46 4 | <u>×</u> |        |        |         |        |          |
| <                                 | 171 US HWY E         | Bow Sports                           |        |        |        |        |          | -      | 0.8    | 39 %    |        |          |
| Orders of Customer                |                      |                                      |        |        | _      |        |          |        | -      |         |        |          |
| Bill To ID Carrier                | Credit Card Cu       | Diamond Hitch Sports                 |        |        |        |        |          | 0.68 % |        |         |        |          |
| 0 Walkers Delivery                | Visa                 |                                      |        |        |        |        |          |        |        | ÷       |        | <u> </u> |
| 0 Walkers Delivery                | Master Card          |                                      | 5,000- | 15,000 | 20,000 | 000'00 | 35,000   | 40,000 | 45,000 | 55,000- | 60,000 | 65,000   |
|                                   |                      |                                      | s 6    | 5 42   | 22     | 8      | 8        | 40     | 4 g    | 2 23    | 8      | 8        |
|                                   |                      | 00000                                | B. 198 |        |        |        |          |        |        |         |        |          |
|                                   |                      |                                      | 98 II  |        |        |        |          |        |        | _       | _      | _        |
|                                   |                      |                                      |        |        |        |        |          |        |        |         |        |          |
|                                   |                      |                                      |        |        |        |        |          |        |        |         |        |          |
|                                   |                      |                                      |        |        |        |        |          |        |        |         |        |          |
|                                   |                      |                                      |        |        |        |        |          |        |        |         |        |          |
|                                   |                      |                                      |        |        |        |        |          |        |        |         |        |          |

There are various options that can be changed in respect of the charting. Click the Properties button on the bottom of the chart window to invoke the charting properties window.